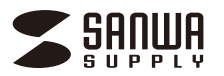

**CMS-SC06BK**

# **セキュリティカメラ設定ガイド**

本書ではカメラの「設定」を説明します。

電池とmicroSDカードのセット方法など、その他の説明は取扱説明書を ご確認ください。全部で4ページあります。

> デザイン及び仕様については改良のため予告なしに変更することがあります。 本書に記載の社名及び製品名は各社の商標又は登録商標です。

# サンワサプライ株式会社

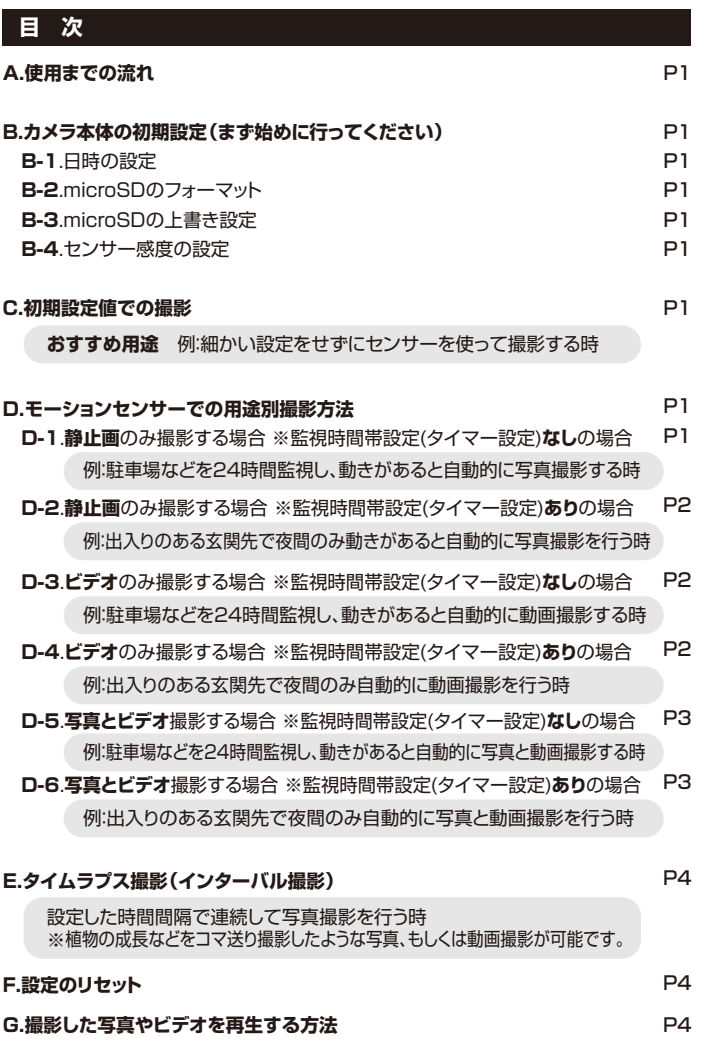

# **A.使用までの流れ**

#### **A-1:**

電池とmicroSDカードをセットします。 - - - -<br>※セット方法は取扱説明書をご確認くだ さい。

**A-2:**

電源スイッチを真ん中の「TEST」にスラ イドします。

#### **A-3:**

メニューボタンを押します。設定画面が .<br>表示されます。

用途に合わせた設定を行ってください。 ※設定の詳細は「B.カメラ本体の初期設 定」と「D.モーションセンサーでの用途 別撮影方法」をご覧ください。

### **A-4:**

設定が完了した後、電源スイッチを右の 「ON」にスライドします。 15秒のカウントダウン後に画面が自動的 に消え撮影モードに入ります。

# OFF-TEST-ON  $\overline{C}$ Œ  $\breve{\circ}$ 電源スイッチ

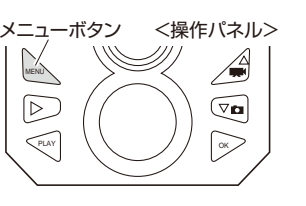

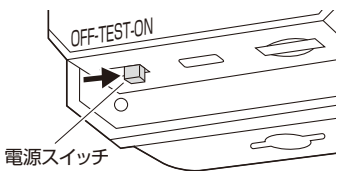

#### 設定 言語 <u>自</u>のことの日付形式 <mark>彡</mark> ┃時間&日付設定 MENU 戻る | COK 選択 タイムスタンプ 時間&日付 時刻形式 設定 言語 <u>自動上書き録</u>画 タイムラプス撮影 **MENU 戻る | CK 選択** タイムスタンプ 時間&日付 設定 パスワード保護 <u>ビープ音</u> タイムスタンプ MEND戻る 【<u>COK 選択</u> シリアル番号 SDフォーマット 設定 言語 13 / 06 / 2021 自身について <sub>タイ・</sub> ................. MENU 戻る i ■ OK 慢択 タイムスタンプ 時間&日付 13 : 00 設定  $\bar{\mathbb{E}}$ K $\sigma$ ビーバー 彡 さんじん 注意 かいこうかん こうかん こうかん かいじょう かいこう かいじょう **MENU戻る | OK 選択** シリアル番号 S NO 注意: 全部のデータが削除 YES | NO ※本製品を初めて使用する際、本製品でmicroSDのフォーマットを行ってください。 **B.カメラ本体の初期設定(まず始めに行ってください) B-1**.日時の設定 **B-2**.microSDのフォーマット **B-1-1:** 電源スイッチを真ん中の「TEST」に合わせ てスライドし、メニューボタンを押します。 設定画面を開き、操作パネルの「のボタン」 を押し「時間&日付」にカーソルを合わせ 「OK」ボタンを押します。 **B-1-2:** 時間設定を行う場合は、「時間&日付設定」 にカーソルを合わせ「OK」ボタンを押します。 「時刻形式」は時間を12時間と24時間の 表示切替えを行います。 「日付形式」は日付の表示「日/月/年」、「年 /月/日」、「月/日/年」の3つの中から選択 できます。 **B-1-3:** 日時や時刻設定の画面が表示されます。 |<br>操作パネルの「◎◎ボタン」を押し数字を 変更します。 年の設定が終わった後、操作パネルの「◎ ボタン」を押し次の項目に移動します(変 更箇所が黄色で表示されます)。先程と同 様に操作パネルの「 ボタン」を押し数 字を変更します。全ての設定が終わると 「OK」ボタンを押します。 **B-2-2:** 操作パネルの「♡◎ボタン」を押し 「YES」」にカーソルを合わせ「OK」ボタン を押します。 ※フォーマットを行うと、microSDカード に保存されているデータは全て消去さ れるのでご注意ください。 **B-2-1:** 設定画面を開き、操作パネルの「♡ボタン」 を押し「SDフォーマット」にカーソルを合 わせ「OK」ボタンを押します。 「OK」ボタンを押さないと設定が反映されません。

**B-3**.microSDの上書き設定

本製品ではmicroSDの容量が一杯になった時、古いビデオや写真を上書きする設定 - ・・・・・・・・・・・・・・・・・・・・・・・。<br>があります。必要に応じて設定を行ってください。

#### **B-3-1:**

■ を押し「自動上書き録画」にカーソルを 合わせ「OK」ボタンを押します。

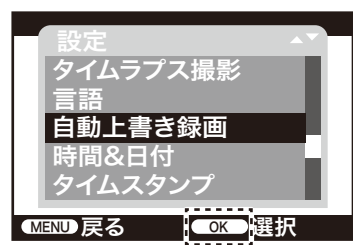

# **B-3-2:**

操作パネルの「◎ のボタン」を押し「ON」に カーソルを合わせ「OK」ボタンを押します。

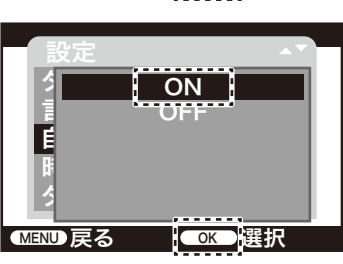

#### **B-4**.センサー感度の設定

#### センサーの感度を選択できます。

#### **B-4-1:**

設定画面を開き、操作パネルの「のボタン」 を押し「モーション感度」にカーソルを合わ せ「OK」ボタンを押します。

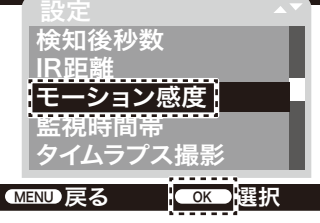

#### **B-4-2:**

ー<br>感度は3種類の中から選択できます。操作 パネルの「◎◎ボタン」を押し「低感度」 「中」「高感度」のいずれかにカーソルを合 わせ「OK」ボタンを押します。

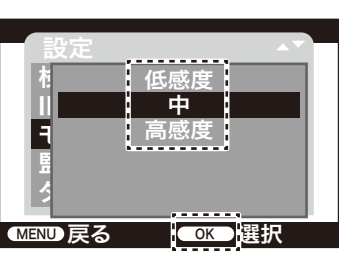

何も動きがないのにセンサーが動作し撮影されている場合は「低感度」に設 定してください。

動きがあるにもかかわらず撮影されてない場合は「高感度」に設定してください。 夏場は気温が高く、人体との温度差が低くなるので「高感度」の設定をおすすめ します。

また、冬場は気温が低く、人体との温度差が高くなるので「低感度」の設定を おすすめします。

# **C.初期設定値での撮影**

本製品の初期設定で使用すると、センサーに反応した時に自動で写真撮影(静止画)を 行います。

初期設定値は以下のとおりです。

- ●モーションセンサーがONの状態で写真のみ撮影を行います。
- ※変更する場合→設定項目「モード」
- ●1枚目を撮影してから1分間はモーションセンサーが感知しません。1分経過すると モーションセンサーが再度ONになります。
- ※変更する場合→設定項目「検知後秒数」
- ●スケジュールが設定されていないので電池残量がなくなるまで動作します。

※変更する場合→設定項目「監視時間帯」

- ●microSDの上書き保存はOFFの状態です。microSD容量が一杯になるとそれ以上 の保存はできません。
	- ※変更する場合→設定項目「自動上書き録画」

# **D.モーションセンサーでの用途別撮影方法**

本製品は様々な設定を組み合わせることによりシチュエーションに応じた設定を行うこと<br>ができます。

# **D-1**.**静止画**のみ撮影する場合 ※監視時間帯設定(タイマー設定)**なし**の場合

# ※カメラの初期設定値で動作します。

**D-1-1:** 設定画面を開き、「モード」にカーソルを合 わせ「OK」ボタンを押します。

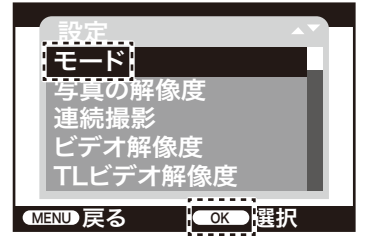

**D-1-2:** 操作パネルの「◎ のボタン」を押し「写真」 にカーソルを合わせ「OK」ボタンを押します。

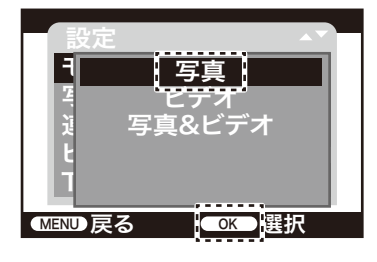

MENU 戻る K OK 撰択 TLビデオ解像度 ビデオ解像度 連続撮影

WD 戻る の IK OK 開报 — 5MP(2592 x 1944P)<br>Т. эмр(2048 v 1536D)

<mark>:</mark> 16MP(4608 x 3456P)  $(5200$ 

12MP(4000 x 3000P)

3MP(2048 <u>x 153</u>6P)

EMP(3204) 3 12MP(4000 x 3000P)<br>4 8MP(3264 x 2448P)

写真の解像度

設定

設定

設定

i 20Ml

<u>モード</u>

#### **D-1-3:**

次に写真の解像度の設定を行います。 ※解像度を初期設定のままで撮影する 場合は設定不要です。 ※初期設定は5MP(2592x1944P)です。

設定画面を開き、操作パネルの「♡◎ ボタン」を押し「写真の解像度」にカーソル を合わせ「OK」ボタンを押します。

**D-1-4:**

操作パネルの「♡◎ボタン」を押し設定 したい解像度にカーソルを合わせ「OK」 ボタンを押します。

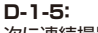

次に連続撮影の設定を行います。 ※連続撮影をしない場合は設定不要です。 ※初期設定は1枚です。

設定画面を開き、「連続撮影」にカーソル を合わせ「OK」ボタンを押します。 ※連続撮影とは、センサーが待機状態に たままないことをして静止画を撮影する 設定です。

**D-1-6:**

■ キバネルの「◎ るボタン」を押し設定 ー・・・・・・・・・・。)。 ニューロー<br>したい撮影枚数にカーソルを合わせ 「OK」ボタンを押します。

**D-1-7:**

次に検知後秒数の設定を行います。 ※検知後秒数を変更しない場合は設定 不要です。 ※初期設定は05秒です。

設定画面を開き、「検知後秒数」にカーソル ーーーーーー。<br>を合わせ「OK」ボタンを押します。 設定を1分にすると、1回目の撮影が終 わってから約1分間はモーションセンサー が反応しません。

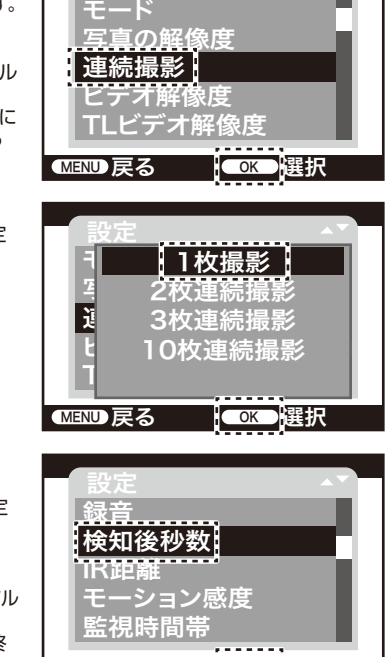

<mark>MENU 戻る | ○K ■</mark>選択

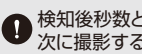

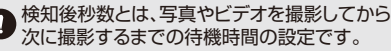

#### **D-1-8:**

**D-1-9:**

ます.

以上で設定は終了です。

操作パネルの「♡ ②ボタン | を押し時間 。……<br>を合わせ「OK」ボタンを押します。 5秒~59秒、1分~60分の間で設定が できます。

※1分以下に設定する場合、写真を microSDに保存する時間が必要とな るため少し時間がずれます。

電源スイッチを右の「ON」にスライドし

15秒のカウントダウン後に画面が自動的 に消え撮影モードに入ります。

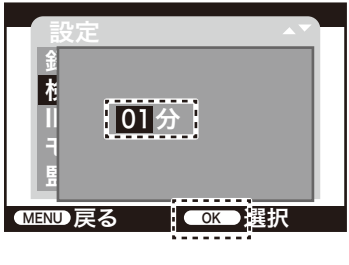

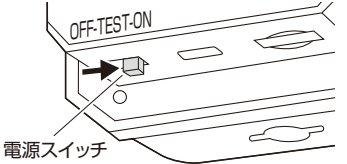

# **D-2**.**静止画**のみ撮影する場合 ※監視時間帯設定(タイマー設定)**あり**の場合

タイマー設定を行うと夜間だけ監視したい場合など、設定された時間帯だけ撮影を行う モードです。

#### **D-2-1:**

設定画面を開き、「モード」にカーソルを合 わせ「OK」ボタンを押します。

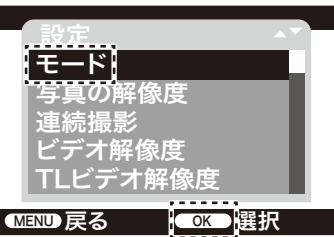

#### **D-2-2:**

操作パネルの「◎ ボタン | を押し「写真 | .....<br>にカーソルを合わせ「OK」ボタンを押し ます。

#### **D-2-3:**

次に写真の解像度の設定を行います。 ※解像度を初期設定のままで撮影する 場合は設定不要です

※初期設定は8MP(3264x2448P)です。

設定画面を開き、操作パネルの「♡◎ボ タン」を押し「写真の解像度」にカーソル を合わせ「OK」ボタンを押します。

#### **D-2-4:**

操作パネルの「◎◎ボタン」を押し設定 したい解像度にカーソルを合わせ「OK」 ボタンを押します。

# **D-2-5:**

次に連続撮影の設定を行います。 ※連続撮影をしない場合は設定不要です。 初期設定は1枚です。

設定画面を開き、「連続撮影」にカーソル を合わせ「OK」ボタンを押します。

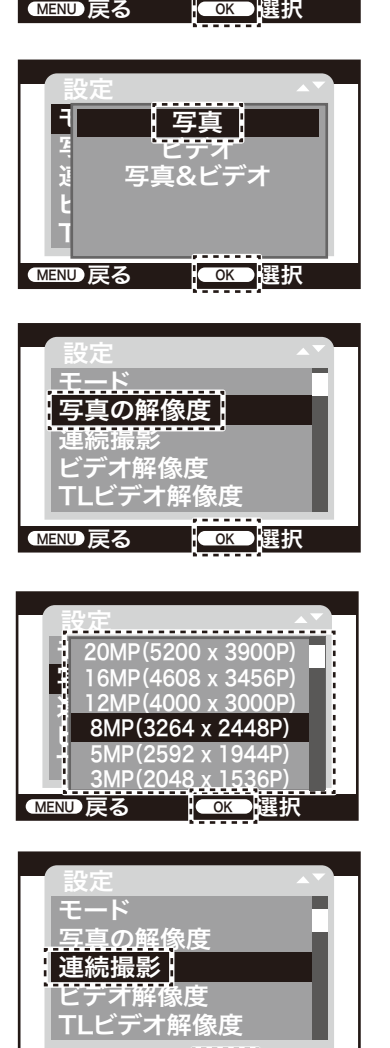

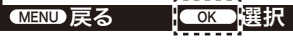

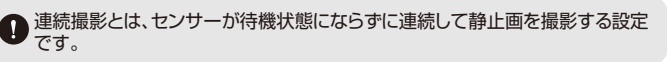

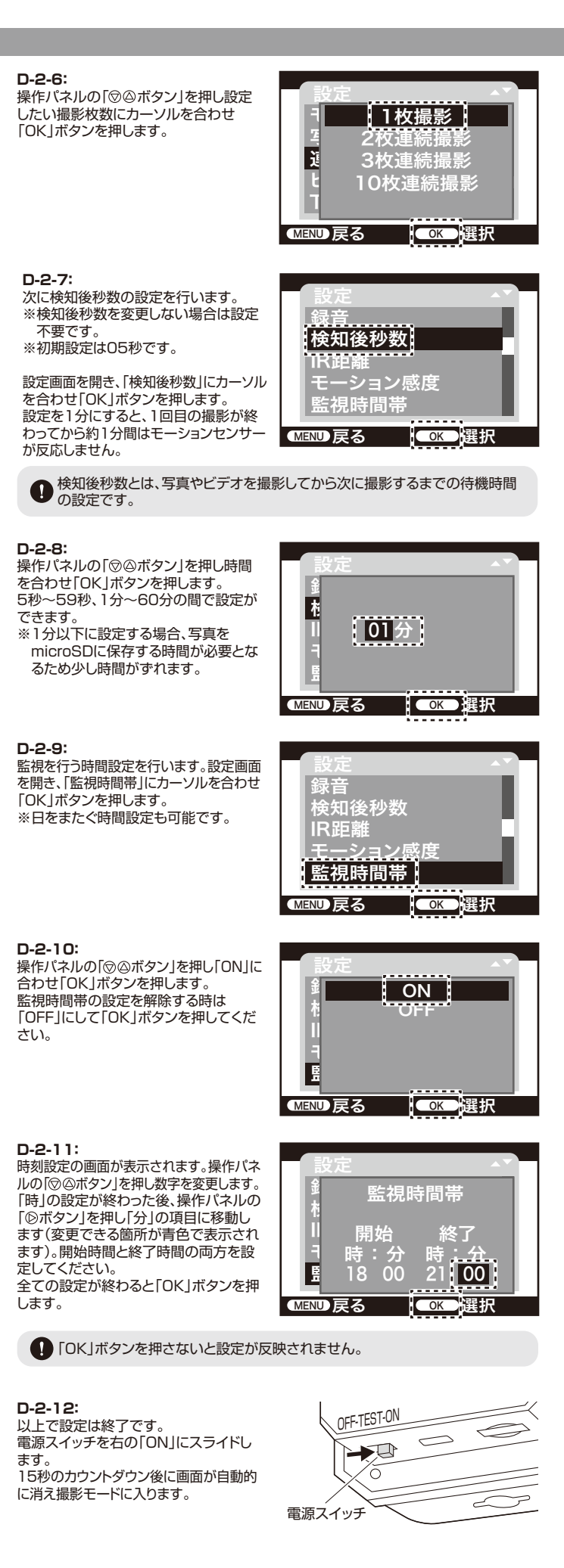

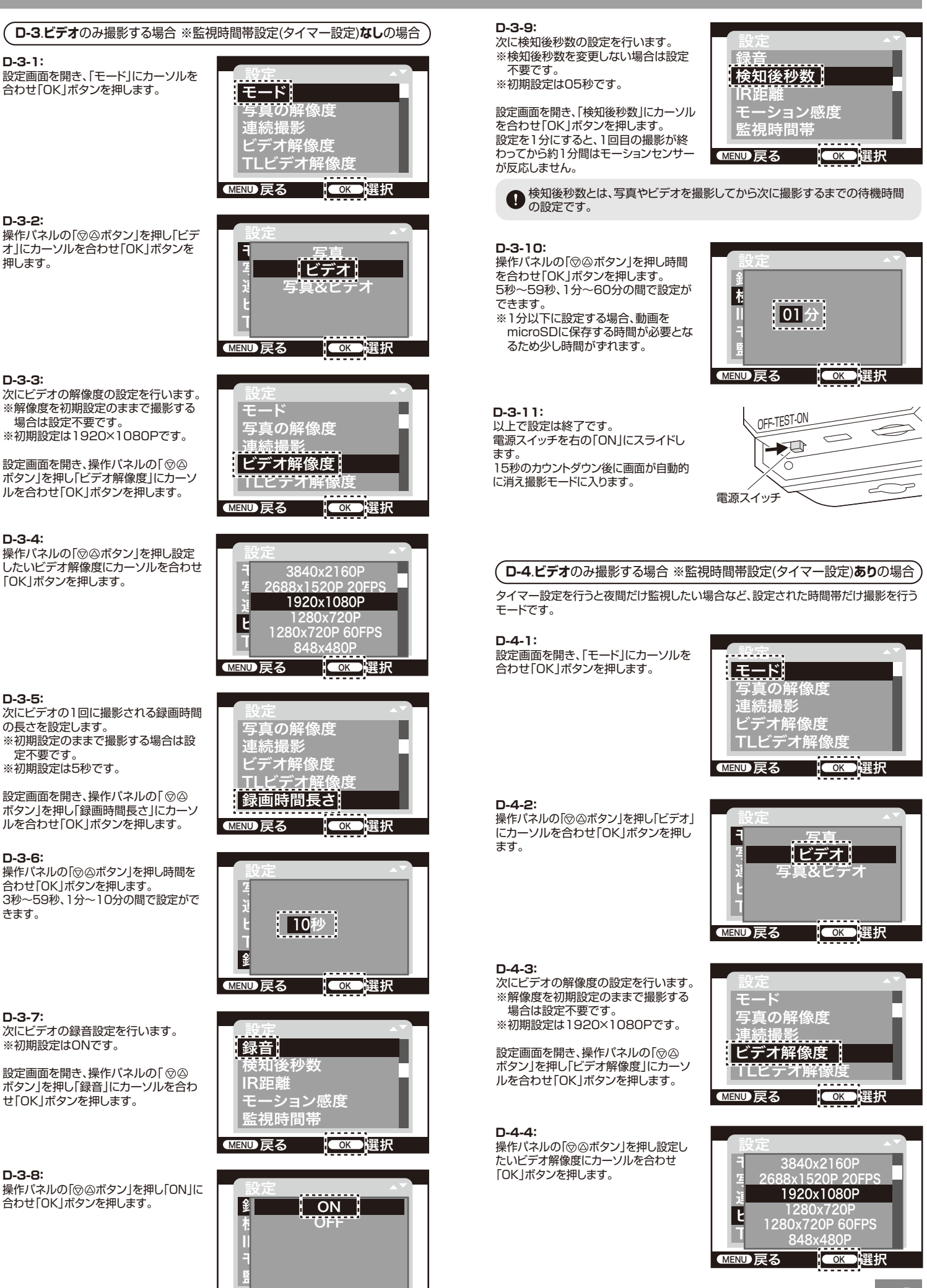

**MENU 戻る HOK 選択** 

P**2**

設定

写真の解像度

#### **D-4-5:**

次にビデオの1回に撮影される録画時間 の長さを設定します。 。<br>※初期設定のままで撮影する場合は設 定不要です。

※初期設定は5秒です。

設定画面を開き、操作パネルの「♡◎ ボタン」を押し「録画時間長さ」にカーソ ルを合わせ「OK」ボタンを押します。

#### **D-4-6:**

操作パネルの「 ボタン」を押し時間を 合わせ「OK」ボタンを押します。 3秒~59秒、1分~10分の間で設定がで きます。

# **D-4-7:**

次にビデオの録音設定を行います。 ※初期設定はONです。

設定画面を開き、操作パネルの「♡◎ ボタン」を押し「録音」にカーソルを合わ せ「OK」ボタンを押します。

#### **D-4-8:**

操作パネルの「◎ ボタン | を押し「ON |に 合わせ「OK」ボタンを押します。

#### **D-4-9:**

次に検知後秒数の設定を行います。 ※検知後秒数を変更しない場合は設定 不要です。

※初期設定は05秒です。

設定画面を開き、「検知後秒数」にカーソル を合わせ「OK」ボタンを押します。 設定を1分にすると、1回目の撮影が終 わってから約1分間はモーションセンサー が反応しません。

● 検知後秒数とは、写真やビデオを撮影してから次に撮影するまでの待機時間の設定です。

#### **D-4-10:**

操作パネルの「♡◎ボタン」を押し時間 ·<br>を合わせ「OK」ボタンを押します。 5秒~59秒、1分~60分の間で設定が できます。

※1分以下に設定する場合、ビデオを microSDに保存する時間が必要と なるため少し時間がずれます。

# **D-4-11:**

監視を行う時間設定を行います。設定画面を 開き、「監視時間帯」にカーソルを合わせ 「OK」ボタンを押します。 ※日をまたぐ時間設定も可能です。

# **B-4-12:**

操作パネルの「◎ めボタン」を押し「ON」 にカーソルを合わせ「OK」ボタンを押し  $\pm \tau$ . 監視時間帯の設定を解除する時は

「OFF」にして「OK」を押してください。

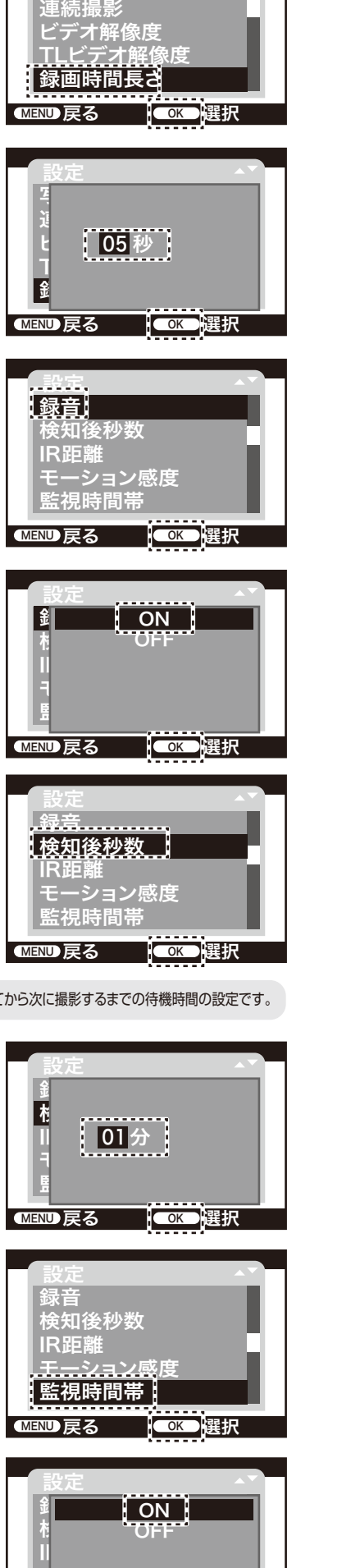

D戻る <mark>(OK </mark>選択

モーション感度

監視時間帯

# **D-4-13:**

時刻設定の画面が表示されます。操作パネ ルの「 ボタン」を押し数字を変更します。 「時」の設定が終わった後、操作パネルの 「図ボタン」を押し「分」の項目に移動し ます。(変更できる箇所が青色で表示さ れます)

開始時間と終了時間の両方を設定して ください。

全ての設定が終わると「OK」ボタンを押 します。

「OK」ボタンを押さないと設定が反映されません。

#### **D-4-14:** 以上で設定は終了です。 電源スイッチを右の「ON」にスライドし ます。 15秒のカウントダウン後に画面が自動的 に消え撮影モードに入ります。

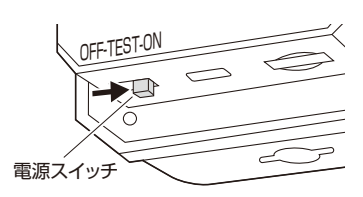

**MENU 戻る corp | GK D |選**折

<sup>]</sup> .時:分…時

開始 検知後秒数

監視時間帯

<u>時:分…時:分</u>

開始 終了

21 00 2

設定

録音

監視時間帯

### **D-5**.**写真とビデオ**撮影する場合 ※監視時間帯設定(タイマー設定)**なし**の場合

# **D-5-1:**

設定画面を開き、「モード」にカーソルを合 わせ「OK」ボタンを押します。

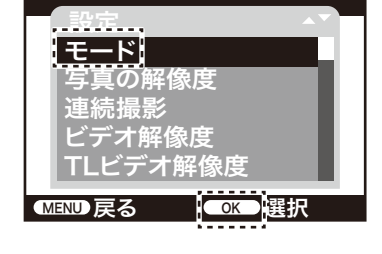

設定

<sup>2</sup>、……ビデ

モード 写真

# **D-5-2:**

操作パネルの「◎◎ボタン」を押し「写真 &ビデオ」にカーソルを合わせ「OK」 ボタンを押します。

#### **D-5-3:**

次に写真の解像度の設定を行います。 ※解像度を初期設定のままで撮影する 場合は設定不要です。 ※初期設定は8MP(3264x2448P)です。

設定画面を開き、操作パネルの「♡◎ ボタン」を押し「写真の解像度」にカーソル を合わせ「OK」ボタンを押します。

### **D-5-4:**

操作パネルの「♡◎ボタン」を押し設定 したい解像度にカーソルを合わせ「OK」 ボタンを押します。

# **D-5-5:**

次に連続撮影の設定を行います。 ※連続撮影をしない場合は設定不要です。 ※初期設定は1枚です。

設定画面を開き、「連続撮影」にカーソル を合わせ「OK」ボタンを押します。

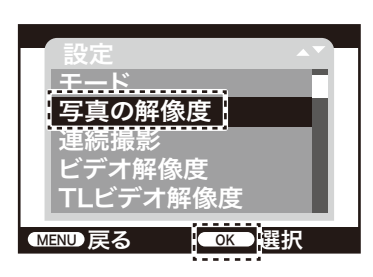

<mark>MENU 戻る とっぱな |</mark> <mark>COK D</mark> 選択 TLビデオ解像度  $E = \frac{1}{2}$ 刘 | 写真

ビデオ 写真&ビデオ

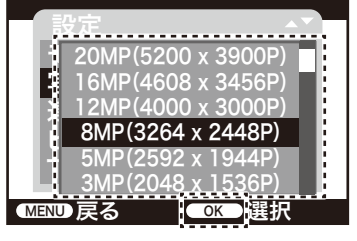

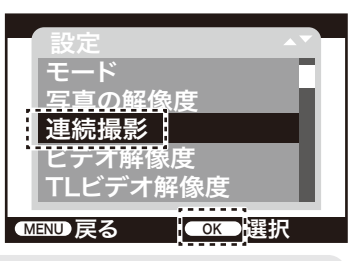

● 連続撮影とは、センサーが待機状態にならずに連続して静止画を撮影する 設定です。

#### **D-5-6:**

操作パネルの「◎◎ボタン」を押し設定 したい撮影枚数にカーソルを合わせ 「OK」ボタンを押します。

#### **D-5-7:**

次にビデオの解像度の設定を行います。 。<br>※解像度を初期設定のままで撮影する 場合は設定不要です。

※初期設定は1920×1080Pです。

設定画面を開き、操作パネルの「♡◎ ボタン」を押し「ビデオ解像度」にカーソ ルを合わせ「OK」ボタンを押します。

#### **D-5-8:**

操作パネルの「♡◎ボタン」を押し設定 したいビデオ解像度にカーソルを合わせ 「OK」ボタンを押します。

#### **D-5-9:**

次にビデオの1回に撮影される録画時間 の長さを設定します。 ※初期設定のままで撮影する場合は設

定不要です。

※初期設定は5秒です。

設定画面を開き、操作パネルの「♡△ ||<br>||ボタン||を押し「録画時間長さ||にカーソ ルを合わせ「OK」ボタンを押します。

#### **D-5-10:**

-<br>操作パネルの「◎ ぶタン」を押し時間を 合わせ「OK」ボタンを押します。 3秒~59秒、1分~10分の間で設定がで きます。

#### **D-5-11:** 次にビデオの録音設定を行います。 ※初期設定はONです。

設定画面を開き、操作パネルの「♡◎ ボタン」を押し「録音」にカーソルを合わ せ「OK」ボタンを押します。

#### **D-5-12:** 操作パネルの「◎◎ボタン」を押し「ON」に 合わせ「OK」ボタンを押します。

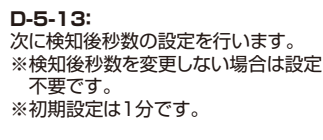

設定画面を開き、「検知後秒数」にカーソル を合わせ「OK」ボタンを押します。 設定を1分にすると、1回目の撮影が終 わってから約1分間はモーションセンサー が反応しません。

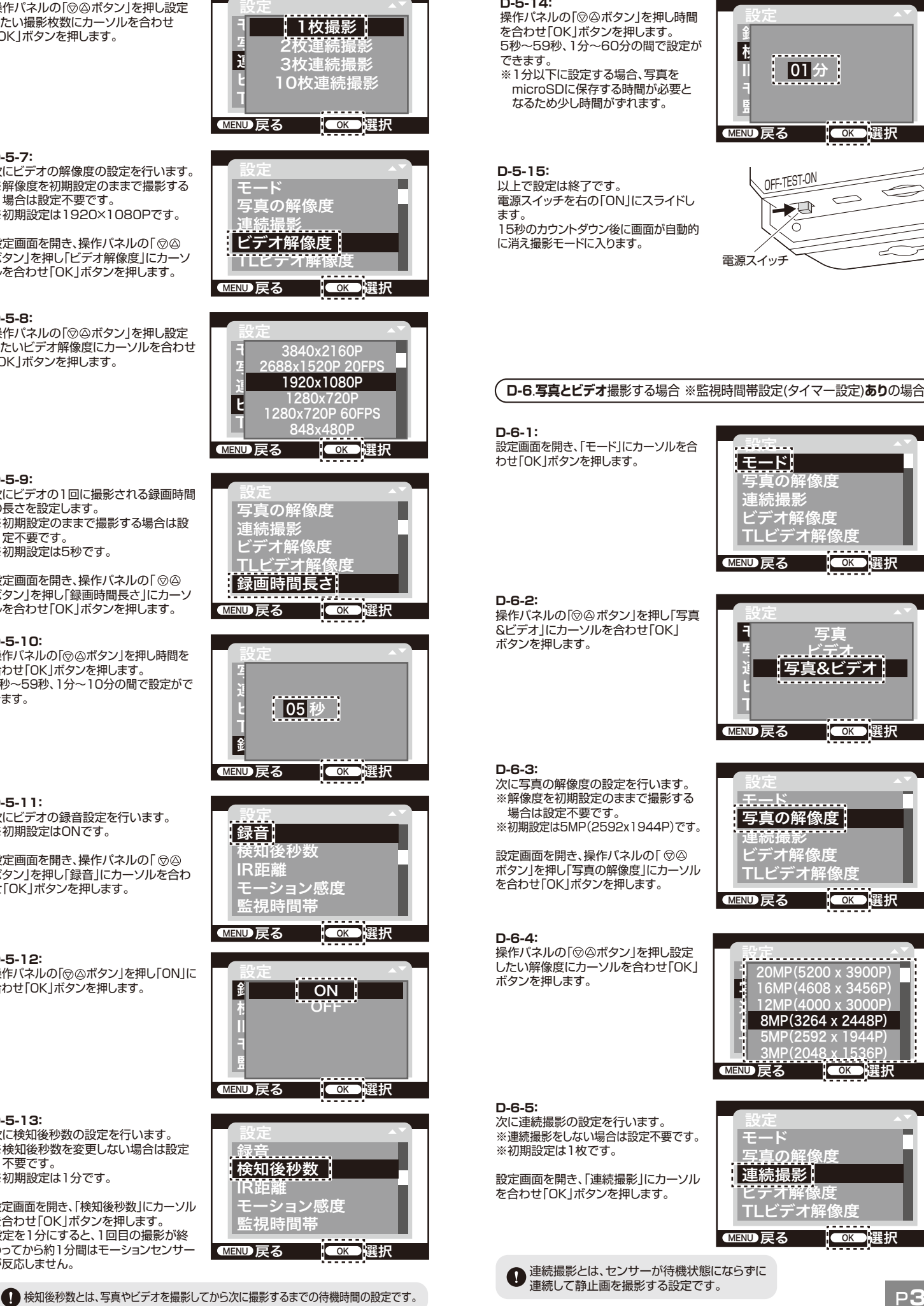

# **D-5-14:**

-<br>操作パネルの「♡◎ボタン」を押し時間 を合わせ「OK」ボタンを押します。 5秒~59秒、1分~60分の間で設定が できます。

**ここ。。。**<br>※1分以下に設定する場合、写真を microSDに保存する時間が必要と なるため少し時間がずれます。

**D-5-15:** 以上で設定は終了です。 電源スイッチを右の「ON」にスライドし ます。 15秒のカウントダウン後に画面が自動的 に消え撮影モードに入ります。

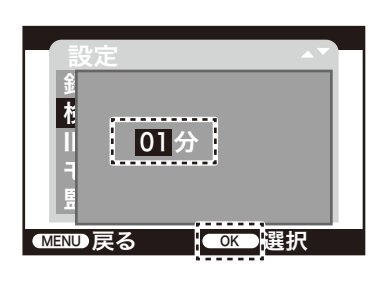

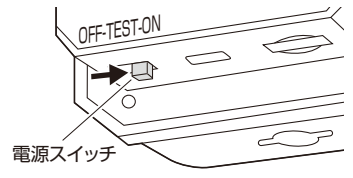

# **D-6**.**写真とビデオ**撮影する場合 ※監視時間帯設定(タイマー設定)**あり**の場合

# **D-6-1:**

設定画面を開き、「モード」にカーソルを合 わせ「OK」ボタンを押します。

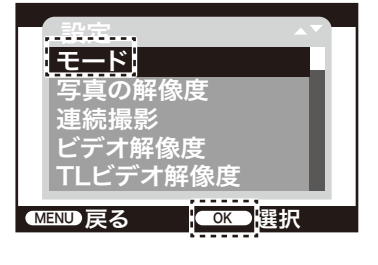

<u>ビデオ</u> 写真&ビデオ

<u>設定</u>

写真の解像度

日 写真

MENU戻る <mark>| Cok </mark>選択 TLビデオ解像度  $\mathbf{E}$ 連続撮影

#### **D-6-2:**

操作パネルの「◎◎ボタン」を押し「写真 &ビデオ」にカーソルを合わせ「OK」 ボタンを押します。

#### **D-6-3:**

次に写真の解像度の設定を行います。 。<br>※解像度を初期設定のままで撮影する 場合は設定不要です。 ※初期設定は5MP(2592x1944P)です。

設定画面を開き、操作パネルの「◎◎ ボタン」を押し「写真の解像度」にカーソル を合わせ「OK」ボタンを押します。

#### **D-6-4:**

操作パネルの| ♡ ④ボタン」を押し設定 したい解像度にカーソルを合わせ「OK」 ボタンを押します。

#### **D-6-5:**

次に連続撮影の設定を行います。 ※連続撮影をしない場合は設定不要です。 ※初期設定は1枚です。

設定画面を開き、「連続撮影」にカーソル を合わせ「OK」ボタンを押します。

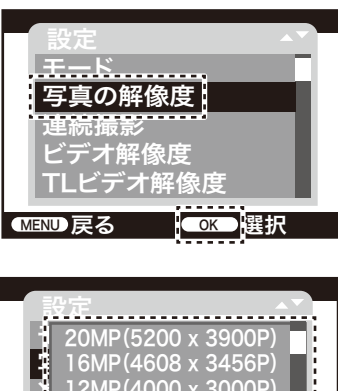

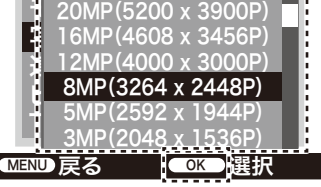

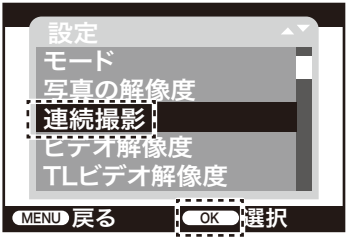

連続撮影とは、センサーが待機状態にならずに Ø 連続して静止画を撮影する設定です。

# **D-6-6:**

操作パネルの「◎ ボタン を押し設定 ホイン・アントッシングリーントロム 「OK」ボタンを押します。

# **D-6-7:**

次にビデオの解像度の設定を行います。 ※解像度を初期設定のままで撮影する 場合は設定不要です。 ※初期設定は1280×720Pです。

設定画面を開き、操作パネルの「♡◎ ボタン」を押し「ビデオ解像度」にカーソ ルを合わせ「OK」ボタンを押します。

## **D-6-8:**

操作パネルの「◎◎ボタン」を押し設定 ……<br>したいビデオ解像度にカーソルを合わせ 「OK」ボタンを押します。

# **D-6-9:**

次にビデオの1回に撮影される録画時間 の長さを設定します。 。<br>※初期設定のままで撮影する場合は設

定不要です。

※初期設定は5秒です。

設定画面を開き、操作パネルの「♡◎ ボタン」を押し「録画時間長さ」にカーソ ルを合わせ「OK」ボタンを押します。

# **D-6-10:**

操作パネルの「◎◎ボタン」を押し時間を 合わせ「OK」ボタンを押します。 3秒~59秒、1分~10分の間で設定がで きます。

#### **D-6-11:** 次にビデオの録音設定を行います。

※初期設定はONです。

設定画面を開き、操作パネルの「♡◎ ボタン」を押し「録音」にカーソルを合わ せ「OK」ボタンを押します。

#### **D-6-12:** 操作パネルの「 ボタン」を押し「ON」に 合わせ「OK」ボタンを押します。

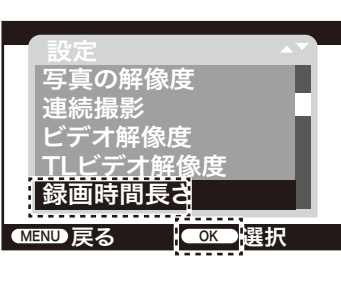

設定

設定

モード

設定

モード 写真 2 枚連線  $\mathfrak{F}=\mathsf{3}$ 枚連続撮影

モード

写真の解像度

ビデオ解像度!

폭 2688x1520

 $\frac{1}{2}$ 

<mark>MENU 戻る けいこく 選択</mark>  $T = \frac{1200 \lambda + 201}{848 \times 480}$ 

 $E = \frac{1280x}{1280x7200}$ 

連続撮影<br>-

**MENU 戻る | OK 選択** TLビデオ解像度

> 3840x2160P 2688x1520P 20FPS 1920x1080P 1280x720P 60FPS 848x480P

<mark>MEND 戻る |●OK●</mark>選択 TLビデオ解像度 **ヒ 10枚連** 

1枚撮影 2枚連続撮影

10枚連続撮影

П

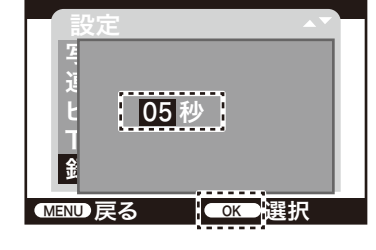

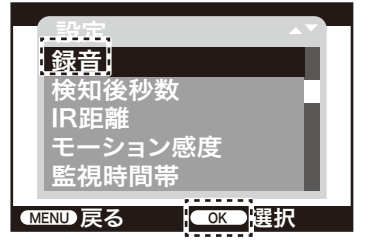

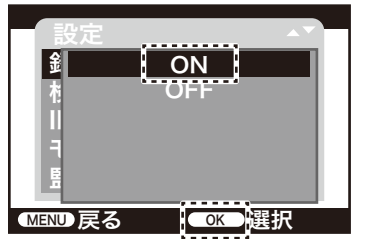

**D-6-13:** 次に検知後秒数の設定を行います。 ※検知後秒数を変更しない場合は設定 不要です。 ※初期設定は1分です。

設定画面を開き、「検知後秒数」にカーソル を合わせ「OK」ボタンを押します。 設定を1分にすると、1回目の撮影が終 わってから約1分間はモーションセンサー が反応しません。

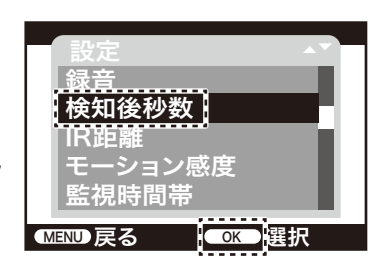

MENU 戻る | COK 選択

MENU 戻る とんだ <mark>(OK )</mark>選択

<u>モーション感</u>度

監視時間帯

監視時間帯 モーション感度

ll | 01分

● 検知後秒数とは、写真やビデオを撮影してから次に撮影するまでの待機時間の設定です。

設定

録音

設定

録音 IR距離 検知後秒数

相

# **D-6-14:**

操作パネルの「◎ ダボタン |を押し時間 。<br>を合わせ「OK」ボタンを押します。 5秒~59秒、1分~60分の間で設定が できます。

※1分以下に設定する場合、写真を microSDに保存する時間が必要と なるため少し時間がずれます。

#### **D-6-15:**

監視を行う時間設定を行います。 ーー・・・・・・。<br>設定画面を開き、「監視時間帯 |にカーソル を合わせ「OK」ボタンを押します。 ※日をまたぐ時間設定も可能です。

#### **D-6-16:**

操作パネルの「◎ 2ボタン」を押し「ON」に 合わせ「OK」ボタンを押します。 監視時間帯の設定を解除する時は 「OFF」にして「OK」ボタンを押してくだ さい。

#### 設定 OK 選択 モーション感度 録音 IR距離 検知後秒数 監視時間帯 ON OFF

設定

録音

# **D-6-17:**

時刻設定の画面が表示されます。操作パネ ルの「 ボタン」を押し数字を変更します。 「時」の設定が終わった後、操作パネルの 「◎ボタン」を押し「分」の項目に移動し ます。(変更できる箇所が青色で表示さ れます)

開始時間と終了時間の両方を設定して ください。 全ての設定が終わると 「OK」ボタンを押します。

「OK」ボタンを押さないと設定が反映されません。

#### **D-6-18:** 以上で設定は終了です。 電源スイッチを右の「ON」にスライドし ます. 15秒のカウントダウン後に画面が自動的 に消え撮影モードに入ります。

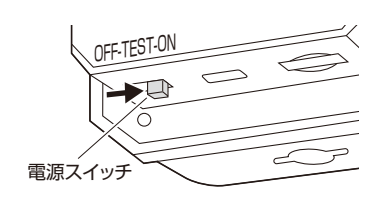

MEND 戻る <mark>(■OK ></mark>選択

Ⅱ 開始 終了

監視時間帯

<u> 時:分 . 時:分</u>

18 00 21 00

∃ –––––––––––––––––––––––––––––––––

検知後秒数

■ ┃18 00

# **E.タイムラプス撮影(インターバル撮影) F.設定のリセット**

本製品は設定した時間間隔ごとに撮影するインターバル撮影(タイムラプス)が可能です。 - 会論に数ごという。『『『『流』・『『『『『『『』・『『』・『』・『』・『』・『』・『』。』<br>-定間隔の写真撮影を行ったり、それらの写真をつなげて動画のようにすることも 可能です。

タイムラプス撮影(インターバル撮影)設定を行うと、モーションセンサー機能 Q は強制的に停止します。

設定

言語

設定

言語

時間&日付 自動上書き録画

<u>監視時間帯</u>

▌タイムラプス撮影

#### **E-1:**

**E-2:**

設定画面を開き、「タイムラプス撮影」に カーソルを合わせ「OK」ボタンを押します。

「標準」または「TLビデオ」を設定します。 「標準」:「モード」で設定した「写真」または 「ビデオ」または「写真とビデオ」を 設定した撮影間隔で撮影します。

 ※モード設定についてはD-1-1 ー<br>を参照 「TLビデオ」:設定した撮影間隔で写真 撮影を行い、写真を自動的 につなぎ合わせ動画形式 (AVI)で保存します。

#### **E-3:**

「標準」または「TLビデオ」を選択する と、撮影時間間隔の設定ができます。 操作パネルの「◎◎ボタン」を押し数字 を変更します。

「時」の設定が終わった後、操作パネル の「 ボタン」を押し「分」の項目に移動 します(変更できる箇所が青色で表示さ れます)。

時間間隔は3秒~23時間59分59秒の

間で設定できます。

※1分以下に設定する場合、写真を

microSDに保存する時間が必要となるため最短でも20秒程度の時間間隔となります。 全ての設定が終わると「OK」ボタンを押します。

※「標準」を選択すると「モード」設定の「写真」・「ビデオ」「写真&ビデオ」の設定が有効 になります。 ※時間間隔設定より「録画時間長さ」の設定が長い場合、「録画時間長さ」の設定が有

効になります。

※「TLビデオ」を選択すると、「モード」設定は自動的に「ビデオ」になります。

「OK」ボタンを押さないと設定が反映されません。

# **E-4:**

「TLビデオ」を選択する場合、TLビデオ の解像度の設定ができます。 設定画面を開き、操作パネルの「 ボタン」を押し「TLビデオ解像度」にカー ソルを合わせ「OK」ボタンを押します。

#### **E-5:**

操作パネルの「◎◎ボタン」を押し設定 したい解像度にカーソルを合わせ「OK」 ボタンを押します。

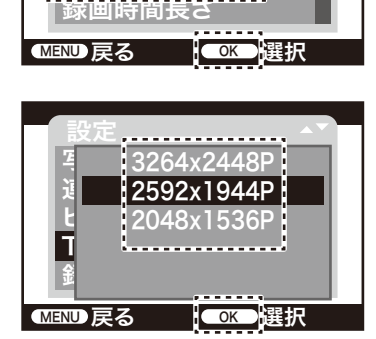

**E-6:** 以上で設定は終了です。 電源スイッチを右の「ON」にスライドし ます。 15秒のカウントダウン後に画面が自動的 に消え撮影モードに入ります。

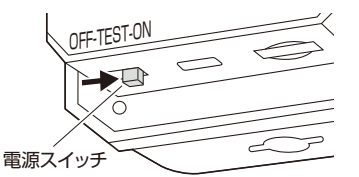

カメラの設定を行っても意図した動作にならない時は、一度設定のリセットを行ってく ださい。日時以外の設定情報がリセットされます。

#### **F-1:**

設定画面を開き、「設定リセット」にカー ソルを合わせ「OK」ボタンを押します。

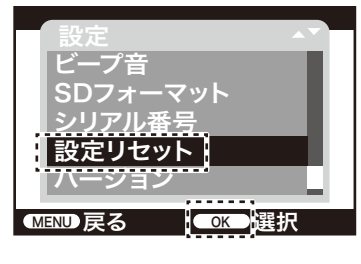

## **F-2:**

操作パネルの「◎ ダボタン を押し 「YES」にカーソルを合わせ「OK」ボタン を押します。 ※日時設定以外全ての項目がリセットされ

 ます。 ※保存された写真やビデオは消えません。

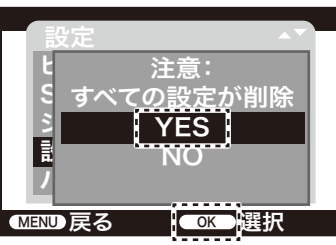

# **G.撮影した写真やビデオを再生する方法**

本製品で撮影した写真やビデオはリプレイモードで確認することができます。

#### **G-1:**

スイッチを真ん中の「TEST」にスライド します。

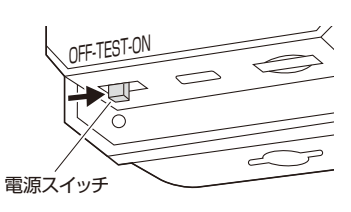

# **G-2:**

「再生ボタン」を押します。

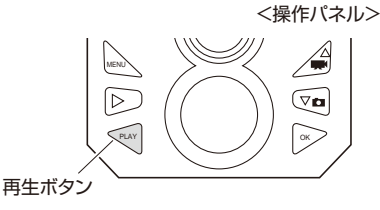

ボタン

**G-3:**

操作パネルの「◎◎ボタン」を押すと撮 影された写真とビデオを撮影時間順に表 示します。 画面上にビデオが表示された時「OKボ タン」を押すとビデオが再生されます。 もう一度「OKボタン」を押すと一時停止 します。

# **G-4:**

リプレイモード中に「メニューボタン」を押 すとファイルの削除などが行えます。

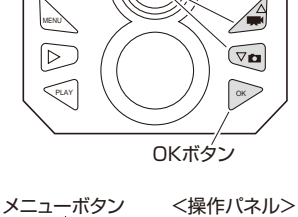

# $\mathbb{A}$ MENU  $\mathbb{D}$  $\boxed{\nabla \mathbf{r}}$  $\sqrt{N}$   $\sqrt{2}$   $\sqrt{2}$

# サンワサプライ株式会社

札幌営業所/〒060-0808 札幌市北区北八条西4-1-1 バストラルビルN8<br>仙台営業所/〒983-0852 仙台市宮城野区榴岡1-6-37 TM仙台ビル 名古屋営業所/〒453-0014 愛知県名古屋市中村区則武1-16-18 CUBE MEIEKI 大阪営業所/〒532-0003 大阪市淀川区宮原4-5-36 ONEST新大阪スクエア 広島営業所/〒732-0828 広島県広島市南区京橋町7-18 新井ビル <sub>未777</sub>.7500 00000 公司が、公司の制度が高島データ(清介)<br>業所/〒812-0011 福岡市博多区博多駅前4-3-3博多八百治ビル 〒700-0825 岡山県岡山市北区田町1-10-1 TEL.086-223-3311 FAX.086-223-5123 東京サプライセンター / 〒140-8566 東 京 都 品 川 区 南 大 井 6 - 5 - 8 TE <操作パネル>

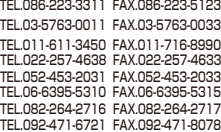

CD/BC/NSDaSz

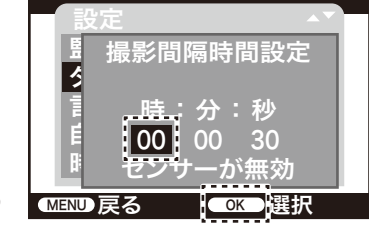

MENU 戻る OK 選択

時間&日付 自動上書き録画

監視時間帯

タイム | 標準 |<br>タイムコイエビデオ TLビデオ **OFF** 

ok <mark>選択</mark>

設定

連続撮影

ビデオ解像度

|TLビデオ解像<u>度</u>

写真の解像度